#### **Począwszy od Pythona**

Fakt, że to czytasz, oznacza, że wiesz, że Python jest świetną rzeczą, jeśli szukasz dobrej pracy w programowaniu. Warto również wiedzieć, czy chcesz rozszerzyć swoje obecne umiejętności programistyczne na ekscytujące najnowocześniejsze technologie, takie jak sztuczna inteligencja (AI), uczenie maszynowe (ML), nauka danych lub robotyka, a nawet jeśli dopiero budujesz aplikacje ogólnie. Więc nie będziemy próbować sprzedawać Ci Pythona. Sprzedaje się. Nasze podejście, szczególnie tu, skłania się ku praktycznemu podejściu. Częstym problemem wielu samouczków jest to, że zakładają one, że jesteś en tekst różni się tym, że nie zakładamy, że programujesz już w języku Python lub innym języku. Zakładamy, że możesz korzystać z komputera i rozumiesz podstawowe informacje, takie jak pliki i foldery. Ale to tyle na temat założeń. Zakładamy również, że nie jesteś w stanie usiąść na wygodnym krześle przed kominkiem, aby czytać strona po stronie teoretycznych rzeczy "o" Pythonie, jak jakieś powieści. Nie masz tyle wolnego czasu na zabicie. Zajmiemy się tym i skupimy się na praktycznym działaniu, ponieważ jest to jedyny sposób, w jaki większość z nas się uczy. Osobiście nigdy nie widzieliśmy, żeby ktokolwiek czytał książkę "o" Pythonie, a potem nie siedział przy komputerze i pisał Pythona jak profesjonalista. Ludzki mózg nie działa w ten sposób. Uczymy się poprzez praktykę i powtarzanie, a to wymaga praktycznego zaangażowania.

#### **Dlaczego Python jest gorący?**

Obiecaliśmy, że nie spędzimy dużo czasu próbując "sprzedać" ci Pythona, i to nie jest nasza intencja tutaj. Python jest gorący - prawdopodobnie dlatego chcesz się go nauczyć i to dobrze. Ale chcielibyśmy krótko porozmawiać o tym, dlaczego jest tak gorąco. Python jest gorący przede wszystkim dlatego, że ma wszystkie odpowiednie elementy do tworzenia oprogramowania, które naprawdę napędza cały świat tworzenia oprogramowania. Uczenie maszynowe, robotyka, sztuczna inteligencja i nauka danych , wiodące technologie dzisiaj i w dającej się przewidzieć w przyszłości. Python jest popularny głównie dlatego, że ma już wiele możliwości w tych obszarach, podczas gdy wiele starszych języków pozostaje w tyle w tych technologiach.

Jeśli nie znasz języków programowania, takich jak C i Java, możesz przejść do następnej sekcji, "Wersje Python", ponieważ te informacje są przeznaczone tylko dla osób, które zastanawiają się nad różnicami między językami. Ale jeśli się zastanawiasz, tak jak istnieją różne marki past do zębów, szamponów, samochodów i niemal każdego innego produktu, który możesz kupić, istnieją różne "marki" języków programowania o nazwach takich jak Java, C, C++ (wymawiane C plus plus) i C # (wymawiane jako Csharp). Wszystkie języki programowania, podobnie jak wszystkie marki past do zębów są pastami do zębów. Głównymi przyczynami obecnej popularności Pythona są:

\* Python jest stosunkowo łatwy do nauczenia się.

\* Wszystko, czego potrzebujesz do nauki (i robienia) Python, jest bezpłatne.

\* Python oferuje więcej gotowych narzędzi dla obecnych gorących technologii, takich jak nauka danych, uczenie maszynowe, sztuczna inteligencja i robotyka, niż większość innych języków.

#### **HTML, CSS i JavaScript**

Niektórzy z was słyszeli o językach takich jak HTML, CSS i JavaScript. To nie są tradycyjne języki programowania do tworzenia aplikacji lub innego ogólnego oprogramowania. HTML i CSS specjalizują się w tworzeniu stron internetowych. JavaScript jest językiem programowania; jednak jest on również silnie ukierunkowany na tworzenie witryn internetowych i nie należy do tej samej kategorii ogólnych języków programowania, takich jak Python i Java. Innym sposobem na to jest to, że nie uczyłbyś się HTML, CSS i JavaScript zamiast Python, ponieważ nakładanie się jest zbyt małe, aby to uzasadnić. Jeśli

chcesz projektować i tworzyć witryny internetowe, musisz nauczyć się HTML, CSS i JavaScript, niezależnie od tego, czy znasz już Python, czy inny język programowania.

#### **Wybór odpowiedniego Pythona**

Istnieją różne wersje Pythona, które wędrują po świecie, co zachęca wielu początkujących do zastanawiania się nad takimi rzeczami

- \* Dlaczego istnieją różne wersje?
- \*Czym się różnią?
- \* Którego powinienem się nauczyć?

Wszystkie dobre pytania, a zaczniemy od pierwszego. Wersja jest trochę jak rok samochodowy. Możesz wyjść kupić Forda Mustanga z 1968 roku, Forda Mustanga z 1990 roku lub Forda Mustanga z 2000 roku, a także Forda Mustanga z 2019 roku. To wszystko Ford Mustang. Jedyną różnicą jest to, że ten z najwyższym rokiem jest najbardziej "aktualnym" Fordem Mustangiem. Ten Mustang różni się od starszych modeli tym, że ma pewne ulepszenia oparte na doświadczeniu z wcześniejszymi modelami, a także funkcje aktualne w czasie. Języki programowania (i większość innych programów) działają w ten sam sposób. Ale z reguły nie przypisujemy im numerów lat, ponieważ są one wydawane corocznie.. Ale zasada jest taka sama.

W wersji o najwyższym numerze jest to najnowszy "model", ulepszenia sportowe oparte na doświadczeniu z wcześniejszymi wersjami, a także funkcje, które są aktualne w obecnych czasach. Tak jak używamy przecinka dziesiętnego z pieniędzmi do oddzielania dolarów od centów, używamy przecinków dziesiętnych z numerami wersji, aby wskazać "ile to zmieniło". W przypadku znaczącej zmiany zwykle zmienia się cały numer wersji. Bardziej drobne zmiany są wyrażane jako miejsca dziesiętne. Analogia lat samochodowych jest tylko analogią wskazującą, że im większa liczba, tym nowsza wersja. Ale w Pythonie jest to najnowsza wersja głównej wersji Pythona. Gdy zmienia się pierwsza liczba, jest to zwykle tak znacząca zmiana, że oprogramowanie napisane we wcześniejszych wersjach może nawet nie działać w tej wersji. Jeśli zdarzyło Ci się być firmą programistyczną z produktem napisanym w Pythonie 2 na rynku i zainwestować miliony dolarów w ten produkt, możesz nie być zbyt podekscytowany, aby zacząć od nowa, aby przejść do obecnej wersji . Dlatego "starsze wersje" często są nadal obsługiwane i rozwijają się, niezależnie od najnowszej wersji, aby wspierać programistów i firmy, które już mocno zainwestowały w poprzednią wersję. Największym pytaniem większości początkujących umysłów jest "jakiej wersji powinienem się nauczyć?" Odpowiedź na to pytanie jest prosta. . . cokolwiek jest najnowszą wersją. Będziesz wiedział, co to jest, ponieważ kiedy przejdziesz na stronę Python.org, aby pobrać Python, powiedzą ci, jaka jest najnowsza stabilna wersja (wersja). To oni polecą i tego powinieneś użyć. Jedynym powodem, dla którego warto nauczyć się czegoś takiego jak wersja 2 lub 2.7 lub czegoś starszego, jest to, że zostałeś już zatrudniony do pracy nad jakimś projektem, a ta firma wymaga od Ciebie nauki i korzystania z konkretnej wersji. Takie rzeczy są rzadkie, ponieważ jako początkujący prawdopodobnie nie będziesz mieć pełnoetatowej pracy jako programista. Ale w nieuporządkowanym realnym świecie firmy mocno zainwestowały w jakąś wcześniejszą wersję produktu, więc przy zatrudnianiu będą szukać osób znających tę wersję. My skupiamy się na wersjach Pythona, które są aktualne pod koniec 2018 r. I na początku 2019 r., Od wersji Python 3.7 i nowszych. Nie martw się o różnice wersji po pierwszej i drugiej cyfrze. Wersja 3.7.2 jest wystarczająco podobna do wersji 3.7.1, że nie jest ważna, szczególnie dla początkującego. Podobnie wersja 3.8 nie jest aż tak dużym skokiem z wersji 3.7. Więc nie martw się o różnice w wersjach górników podczas pierwszej nauki. Większość treści w Pythonie dotyczy wszystkich wersji. Nie musisz się więc martwić o poświęcanie czasu na naukę przestarzałej lub niedługo wersji - chyba że uczysz się na podstawie bardzo starej książki

### **Narzędzia do sukcesu**

Teraz musimy zacząć konfigurować komputer, abyś mógł uczyć się i ćwiczyć w Pythonie. Po pierwsze potrzebujesz dobrego interpretera i edytora Pythona. Edytor pozwala na wpisanie kodu, interpreter pozwala na uruchomienie tego kodu. Kiedy uruchamiasz (lub wykonujesz) kod, mówisz komputerowi, by "robił wszystko, co ci każe mój kod". Termin kod odnosi się do wszystkiego, co zostało napisane w języku programowania w celu przekazania instrukcji komputerowi. Termin kodowanie jest często używany do opisania aktu lub pisania kodu. Edytor kodu to aplikacja umożliwiająca pisanie kodu, podobnie jak aplikacja taka jak Word lub Pages pomaga pisać zwykły tekst w języku angielskim. Tak jak na świecie istnieje wiele marek past do zębów, mydła i szamponów, istnieje wiele "marek" edytorów kodu, które działają dobrze w Pythonie. Nie ma dobrego ani złego, dobrego lub złego, najlepszego lub najgorszego. Po prostu wiele różnych produktów, które w zasadzie robią to samo, ale różnią się nieco podejściem, a twórcy tego edytora są "dobrzy".

Jeśli już zacząłeś samodzielnie uczyć się języka Python i jesteś zadowolony z tego, czego używałeś, możesz nadal go używać i zignorować nasze sugestie. Jeśli dopiero zaczynasz pracę z tymi rzeczami, zalecamy użycie VS Code, ponieważ tak jest. . .

Doskonałe, bezpłatne środowisko do nauki ,oficjalnie edytor, który polecamy i będzie używany w tej książce, nazywa się Visual Studio Code. Ale najczęściej słyszysz, że jest mówiony lub zapisywany jako VS Code. Powody, dla których jest naszym ulubionym, są następujące:

\* Jest to doskonały edytor do nauki kodowania.

\* Jest to doskonały edytor do profesjonalnego pisania kodu i faktycznie jest używany przez miliony lub profesjonalnych programistów i programistów.

- \* Jest stosunkowo łatwy do nauczenia się i obsługi.
- \* Działa prawie tak samo w systemach Windows, Mac i Linux.
- \*Jest darmowy.

Edytor jest ważną częścią nauki i pisania kodu w języku Python. Ale potrzebujesz również interpretera języka Python. Możliwe, że będziesz także chciał mieć jakieś pakiety Pythona. Pakiety są po prostu kodem już napisanym przez kogoś innego do wykonywania typowych zadań, dzięki czemu nie musisz zaczynać od zera i wymyślać koła za każdym razem, gdy chcesz wykonać jedno z tych zadań. Pakiety Python nie są "kulą" dla początkujących. Są to główne elementy całego środowiska programistycznego Python i są używane przez doświadczonych profesjonalistów w takim samym stopniu, w jakim są używane przez początkujących. Historycznie zarządzanie Pythonem, pakietami i edytorem było dość pracochłonnym zadaniem polegającym na wpisywaniu tajemniczych poleceń w wierszu poleceń. Chociaż nie jest to szczególnie "zła" rzecz, z pewnością nie jest to najbardziej skuteczny sposób na robienie różnych rzeczy, zwłaszcza gdy zaczynasz. W końcu spędzasz większość swojego czasu z góry, próbując nauczyć się i wpisywać niezręczne polecenia, aby Python działał na twoim komputerze, zamiast faktycznie uczyć się samego Pythona. Doskonałą alternatywą dla starych sposobów działania opartych na wierszu poleceń jest korzystanie z bardziej kompletnego środowiska programistycznego Python z bardziej intuicyjnym i łatwiejszym w obsłudze graficznym interfejsem użytkownika, jak na komputerze Mac lub Windows lub dowolnym telefonie lub tablecie. Ten, który polecamy, nazywa się Anaconda. Jest bezpłatny i jest doskonały. Anaconda jest często nazywana platformą do analizy

danych, ponieważ wiele pakietów, które są z nią związane, jest zorientowanych na dane. Ale nie przejmuj się tym, jeśli chcesz robić inne rzeczy w Pythonie. Anaconda jest doskonała do nauki i robienia wszelkiego rodzaju rzeczy w Pythonie. Jest również wyposażony w VS Code, nasz osobisty ulubiony edytor kodowania, a także Jupyter Notebook, który zapewnia kolejny doskonały sposób kodowania w Pythonie. A co najważniejsze, jest w 100% darmowy, więc warto go pobrać i zainstalować. Naprawdę nie możemy przeprowadzać Cię krok po kroku przez wszystkie etapy pobierania i instalowania Anacondy, ponieważ jest ona dystrybuowana ze strony internetowej, a ludzie zmieniają swoje witryny, kiedy tylko mają na to ochotę. Ale z pewnością możemy dać ci szerokie pojęcie. Powinieneś być w stanie śledzić, używając Mac, Windows lub Linux. Musisz tylko mieć oko na swój ekran i śledzić każdy ekran, postępując zgodnie z instrukcjami.

## **Instalowanie kodu Anaconda i VS Code**

Aby pobrać i zainstalować Anacondę i VS Code, musisz połączyć się z Internetem i użyć przeglądarki internetowej. Każda przeglądarka internetowa powinna działać, być w Google Chrome, Firefox, Safari, Edge, Internet Explorer lub cokolwiek innego. Uruchom przeglądarkę, której zwykle używasz do przeglądania Internetu, a następnie wykonaj następujące kroki:

1. Przejdź do https://www.anaconda.com/download/, aby przejść do strony, (nie martw się numerami wersji ani datami, po prostu pobierz cokolwiek zalecają, kiedy tam dotrzesz).

2. Przewiń trochę w dół, a powinieneś zobaczyć opcje pobierania.

3. Kliknij Pobierz poniżej tego, który numer wersji ma najwyższy numer na ekranie. Dla mnie w tej chwili jest to wersja 3.7, ale gdy dotrzesz na miejsce, może być dostępna wersja o wyższym numerze. Nie martw się tym.

Zanotuj numer wersji Python, którą pobierasz, do późniejszego wykorzystania. Możesz także kliknąć Jak zainstalować ANACONDA na stronie pobierania, jeśli chcesz zobaczyć instrukcje od zespołu Anaconda.

4. Jeśli pojawi się monit o podanie adresu e-mail, podaj go lub kliknij X w wyskakującym okienku w prawym górnym rogu, aby zamknąć monit bez podawania adresu e-mail.

5. Jeśli zobaczysz opcje Zachowaj / Odrzuć w lewym dolnym rogu ekranu, kliknij Zachowaj.

6. Po zakończeniu pobierania otwórz folder Pobrane (lub dowolny folder, do którego pobrany plik).

7. Jeśli używasz systemu Mac lub Linux, kliknij dwukrotnie pobrany plik. Jeśli używasz systemu Windows, kliknij ten plik prawym przyciskiem myszy i wybierz Uruchom jako administrator. Firma Run-As-Administrator w systemie Windows zapewnia, że możesz zainstalować wszystko. Jeśli ta opcja nie jest dostępna, podwójne kliknięcie ikony pliku powinno wystarczyć.

8. Kliknij Dalej, Kontynuuj, Zgadzam się lub Zgadzam się na pierwszych stronach instalacyjnych. (Mac będzie po lewej stronie, Windows po prawej).

9. Wybierz dowolną opcję, która ma dla Ciebie sens. Lub, jeśli jest podwójnie, wybierz Instaluj na określonym dysku (dla komputerów Mac), a następnie Macintosh HD, lub wybierz Instaluj dla wszystkich użytkowników (jeśli w systemie Windows korzystasz z uprawnień administratora. Jeśli sugerowana opcja nie jest dla Ciebie dostępna, kliknij jeden najbliższy.

10. Kliknij Kontynuuj lub Dalej i postępuj zgodnie z instrukcjami wyświetlanymi na ekranie. Jeśli nie masz pewności, jakie opcje wybrać na dowolnej stronie, nie wybieraj żadnych. Po prostu zaakceptuj domyślne sugestie.

11. Może to potrwać kilka minut, ale w końcu przejdziesz do strony, na której pojawi się pytanie, czy chcesz zainstalować Microsoft VS Code. Kliknij Zainstaluj Microsoft VS Code (lub jakakolwiek inna opcja na ekranie wskazuje, że chcesz zainstalować VS Code). Jeśli kod VS jest już zainstalowany na twoim komputerze, nie martw się. Instalator Anaconda powie ci to, a może zaktualizuj swoją wersję do bardziej aktualnej.

12. Postępuj zgodnie z instrukcjami wyświetlanymi na ekranie, kliknij Kontynuuj lub Dalej, aby przejść przez kroki instalacji, a następnie kliknij Zamknij lub Zakończ na ostatniej stronie.

Może pojawić się monit o rejestrację w usłudze Anaconda Cloud. Jest to bezpłatne, ale nie wymagane. Możesz sam zdecydować, czy chcesz to zrobić.

## **Otwieranie Anakondy (Mac)**

Po zainstalowaniu na komputerze Mac możesz otworzyć Anacondę tak jak każdą inną aplikację. Użyj jednej z następujących metod, które Ci się podobają:

\* Otwórz Launchpad i otwórz Anaconda Navigator.

\* Lub kliknij lupę Spotlight, zacznij pisać Anaconda, a następnie kliknij dwukrotnie Anaconda Navigator.

\* Lub otwórz Finder i folder Aplikacje i kliknij dwukrotnie ikonę Anaconda-Navigator.

Po otwarciu programu Anaconda Navigator kliknij prawym przyciskiem myszy jego ikonę w Docku i wybierz opcję Zachowaj w Docku, aby ikona była zawsze widoczna w Docku, dzięki czemu łatwo będzie ją znaleźć, gdy jej potrzebujesz.

## **Otwieranie Anakondy (Windows)**

Po zainstalowaniu Anacondy w systemie Windows możesz uruchomić ją tak, jak każdą inną aplikację. Chociaż istnieją pewne różnice między różnymi wersjami systemu Windows, powinieneś być w stanie korzystać z dowolnej z następujących opcji:

\* Kliknij przycisk Start, a następnie kliknij Anaconda Navigator w menu Start.

\* Lub kliknij przycisk Start, zacznij pisać Anaconda, a następnie kliknij Anaconda- Nawigator w menu Start, gdy go tam zobaczysz.

W menu Start możesz kliknąć prawym przyciskiem myszy Anaconda-Navigator i wybrać Przypnij do Startu lub kliknij prawym przyciskiem myszy i wybierz Więcej  $\Rightarrow$  Przypnij do paska zadań, aby ikona była łatwa do znalezienia w przyszłości.

#### Korzystanie z Anaconda Navigator

Anaconda Navigator, jak sama nazwa wskazuje, jest składnikiem środowiska Anaconda, które pozwala poruszać się po różnych funkcjach aplikacji i wybierać, co chcesz uruchomić. Po pierwszym uruchomieniu otworzy się strona główna Anaconda Navigator. Jeśli po otwarciu Anacondy zobaczysz monit o pobranie zaktualizowanej wersji, możesz zainstalować aktualizację. To nic nie kosztuje ani nie wpływa na twoją zdolność do podążania. W lewej części strony głównej Anaconda Navigator znajdują się opcje takie jak Strona główna, Środowisko, Nauka, Społeczność, Dokumentacja i Blog programistów. Możesz je odkrywać samodzielnie. Nie są one jednak bezpośrednio związane z nauką i programowaniem w języku Python, więc pozwolimy ci wybrać, który z nich chcesz zgłębić.

#### **Pisanie Python w VS Code**

Większość kodowania w Pythonie, które tutaj wykonujemy, zrobimy w VS Code. Ilekroć chcesz używać VS Code do pisania Pythona, zalecamy otwarcie VS Code z Anaconda Navigator, a nie z menu Start lub Launch Pad. W ten sposób VS Code będzie już "wskazywał" na wersię Pythona, która jest dostarczana z Anacondą, co jest łatwiejsze niż próba zrozumienia tego wszystkiego samemu.

1. Jeśli jeszcze tego nie zrobiłeś, otwórz Anaconda Navigator.

2. W razie potrzeby przewiń nieco w dół, aż zobaczysz przycisk Uruchom VS Code a następnie kliknij przycisk Uruchom.

Przy pierwszym otwarciu VS Code możesz zostać poproszony o podjęcie pewnych decyzji. Żadna z sugerowanych nie jest wymagana, więc możesz po prostu kliknąć X w prawym górnym rogu każdego z nich. Pamiętaj jednak, że ten, który wspomina o Git, będzie się pojawiał, dopóki nie klikniesz Nie pokazuj ponownie.

## **O GIT**

Git jest popularnym sposobem przechowywania kopii zapasowych projektów kodowania i udostępniania projektów kodowania innym programistom lub członkom zespołu. Jest popularny wśród profesjonalnych programistów, a VS Code ma wbudowane wsparcie dla niego. Ale Git jest całkowicie opcjonalny i nie jest bezpośrednio związany z nauką lub programowaniem w języku Python. Dlatego wybór opcji "Nie pokazuj ponownie" pozwala ominąć tę ofertę po jej pojawieniu się. Możesz zainstalować Git w dowolnym momencie w przyszłości, jeśli później zdecydujesz się o nim dowiedzieć. Kiedy skończysz, będzie okno VS Code

## **Wybór interpretera języka Python**

Zanim zaczniesz programować w języku Python w VS Code, upewnij się, że używasz właściwego interpretera języka Python. W tym celu wykonaj następujące kroki:

1. Wybierz Widok Paleta poleceń z menu VS Code.

2. Wpisz python, a następnie kliknij Python: Wybierz interpreter.

Wybierz numer wersji Python, który odpowiada twojemu pobieraniu (ten, który zanotowałeś podczas pierwszego pobierania Anacondy). Jeśli masz wiele opcji o tym samym numerze wersji, wybierz tę, która zawiera nazwę base i conda

#### **Pisanie kodu w języku Python**

Aby przetestować wszystko, aby upewnić się, że zadziała, wykonaj następujące kroki:

1. W VS Code wybierz View  $\Rightarrow$  Terminal z menu VS Code.

Powinieneś zobaczyć panel wzdłuż prawego dolnego rogu

2. W Terminalu wpisz python i naciśnij Enter.

Powinieneś zobaczyć trochę informacji o Pythonie, a następnie monit >>>. Ten >>> monit jest Twoim interpretatorem w języku Python; jeśli wpiszesz tam kod Python i naciśniesz Enter, kod zostanie wykonany.

3. Wpisz 1 + 1 i naciśnij klawisz Enter.

Powinieneś teraz zobaczyć 2 (suma jeden plus jeden), a następnie kolejny monit Pythona.

Ćwiczenie 1 + 1 jest tak proste, jak tylko możesz. Jednak teraz zależy nam tylko na tym, żebyś zobaczył 2, ponieważ oznacza to, że twoje środowisko programistyczne Python jest skonfigurowane i gotowe do pracy. W przyszłości nie będziesz musiał powtarzać żadnego z tych kroków. Teraz pokażę ci, jak wyjść z Python i VS Code. Oto kroki:

1. W okienku Terminal kodu VS naciśnij klawisze CTRL + D lub wpisz polecenie exit() i naciśnij klawisz Enter. Ostatni monit w dolnej części okna terminala powinien być taki, jaki był przed przejściem do monitu Python, wskazując, że nie ma Cię już w Tłumaczu.

2. Aby zamknąć kod VS w systemie Windows, kliknij przycisk Zamknij(X) w prawym górnym rogu lub wybierz z menu Widok ↔ Wyjdź. Na komputerze Mac kliknij okrągłą czerwoną kropkę w lewym górnym rogu lub wybierz z menu Kod uit Zamknij program Visual Studio Code.

3. Możesz także zamknąć Anaconda Navigator przy użyciu podobnych technik: kliknij X w prawym górnym rogu lub wybierz Plik ↔ Wyjdź z paska menu w systemie Windows. Lub kliknij czerwoną kropke lub przejdź do Anaconda Navigator w menu i wybierz Quit Anaconda-Navigator.

# **Powrót do VS Code Pythona**

W przyszłości, za każdym razem, gdy chcesz pracować w Pythonie w VS Code, sugerujemy, aby otworzyć Anaconda Navigator, a następnie uruchomić stamtąd VS Code. Będziesz gotowy do rzucenia się i wykonywania dowolnych praktycznych ćwiczeń przedstawionych w kolejnych częściach.

# **Używanie notatnika Jupyter do kodowania**

Jupyter Notebook to kolejne popularne narzędzie do pisania kodu w Pythonie. Nazwa Jupyter wzięła się stąd, że obsługuje pisanie kodu w trzech popularnych językach:

Julia

Pyton

R

Julia i R są popularne w nauce o danych, Python jest oczywiście bardziej ogólnym językiem programowania, który jest popularny również w nauce o danych, chociaż Python jest dobry do wszelkiego rodzaju programowania, nie tylko do nauki o danych. Ludzie często używają Jupytera do udostępniania kodu w Internecie. Jest bezpłatny i zawiera Anacondę. Więc jeśli masz zainstalowaną Anacondę, już ją masz i możesz ją otworzyć w dowolnym momencie, wykonując te proste czynności:

1. Otwórz Anakondę, jak omówiono wcześniej w tym rozdziale

2. Kliknij Uruchom w Jupyter Notebook

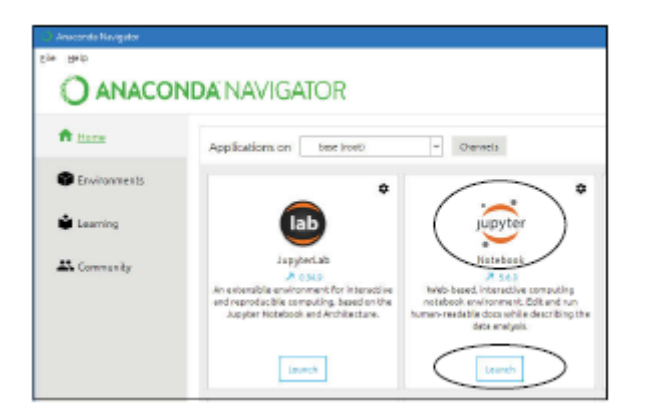

Notatniki Jupyter są oparte na sieci Web, co oznacza, że otwieranie Jupyter odbywa się w domyślnej przeglądarce internetowej, którą może być Safari, Google Chrome, Edge lub Internet Explorer. Na początku wygląda na to, że nie ma wiele wspólnego z kodowaniem, ponieważ pokazuje po prostu alfabetyczną listę nazw folderów (katalogów), do których ma dostęp. (Oczywiście nazwy, które widzisz, mogą różnić się od tych na rysunku, ponieważ te nazwy folderów pochodzą z mojego komputera, a nie z twojego).

- 3. Kliknij wybraną nazwę folderu (Pulpit jest w porządku, nie podejmujemy tutaj żadnych zobowiązań).
- 4. Kliknij Nowy, a następnie wybierz Python 3 w Notatniku.

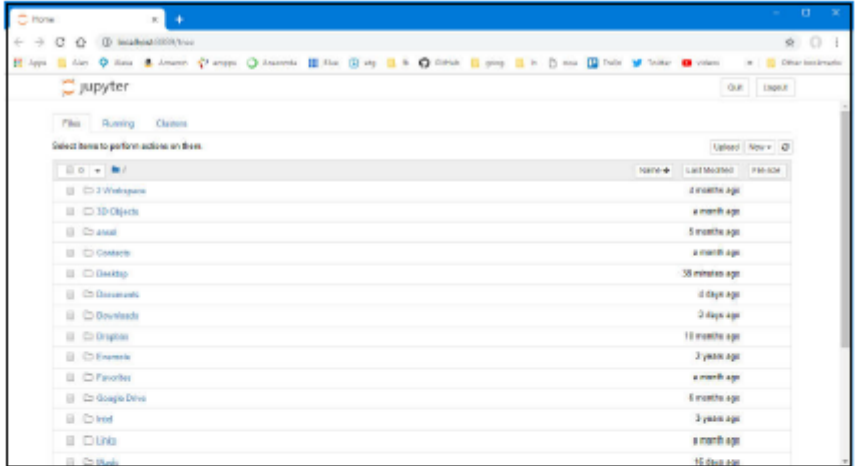

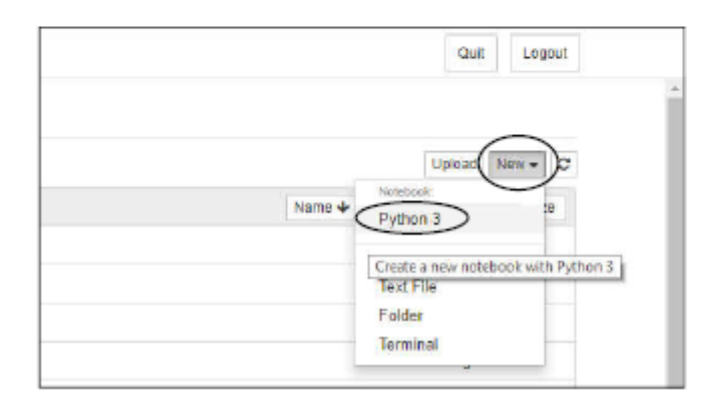

Otworzy się nowy, pusty notatnik o nazwie Bez tytułu. Powinieneś zobaczyć prostokąt z In []: po lewej stronie. Nazywa się to komórką, a komórka może zawierać kod (słowa napisane w języku Python) lub

zwykły tekst i obrazy. Jeśli chcesz napisać kod, upewnij się, że menu rozwijane na pasku narzędzi pokazuje słowo Kod. Możesz zmienić to na Markdown, jeśli chcesz pisać zwykły tekst, a nie kod Pythona.

Markdown to język do pisania tekstu, który wykorzystuje czcionki, obrazy i tym podobne. Porozmawiamy o tym więcej w następnym rozdziale. Na razie skupmy się na kodzie Pythona, ponieważ o tym jest ta książka. Komórka nie przypomina interpretera Pythona, w którym kod jest wykonywany natychmiast. Musisz najpierw wpisać jakiś kod (dowolną kwotę), a następnie uruchomić ten kod za pomocą przycisku Uruchom na pasku narzędzi. Aby się przekonać, wykonaj następujące kroki:

1. Kliknij wewnątrz komórki kodu.

- 2. Typ  $1 + 1$ .
- 3. Naciśnij Enter.

W komórce widzisz 1+1, ale nie wynik. 2. Aby uzyskać wynik, kliknij Uruchom na pasku narzędzi lub umieść wskaźnik myszy w komórce i kliknij ikonę Uruchom po lewej stronie komórki

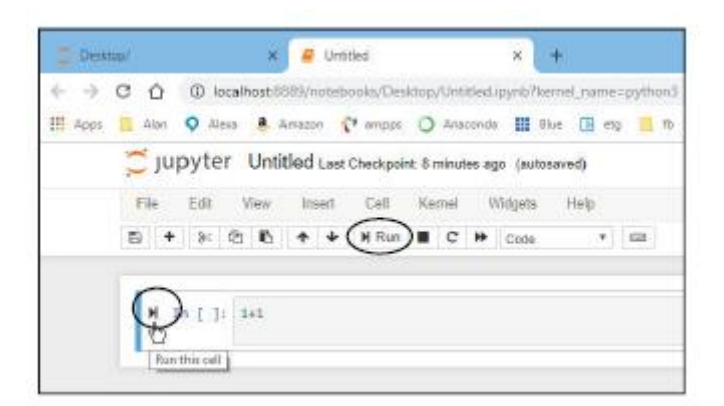

Zobaczysz numer 2 na prawo od Out [1]. Out wskazuje, że widzisz wynik wykonania kodu w komórce, który oczywiście wynosi 2, ponieważ jeden plus jeden to dwa.

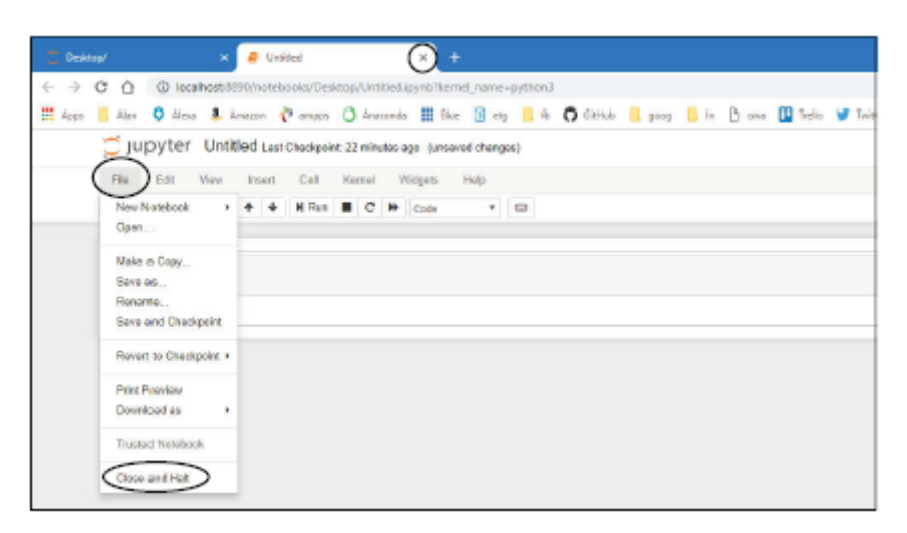

Aby zamknąć notatnik, możesz użyć jednej z tych metod:

- \* Zamknij kartę w przeglądarce, która wyświetla komórkę.
- \*Lub wybierz Plik Zamknij i Zatrzymaj z paska narzędzi nad komórkami.

Powyższy rysunek przedstawia przykład korzystania z przeglądarki Chrome. Twoje karty mogą wyglądać inaczej, jeśli używasz innej przeglądarki. Możesz zostać poproszony o zapisanie swojej pracy. Na razie nie musisz oszczędzać, ponieważ skupiamy się tylko na absolutnych podstawach . . . to, co możesz robić za każdym razem, gdy chcesz uruchomić jakiś kod Pythona.

Nawet jeśli nie zapiszesz specjalnie notatnika, zobaczysz jego ikonę w folderze, w którym utworzyłeś notatnik. Jego nazwa będzie Bez tytułu, a jeśli masz widoczne rozszerzenia nazw plików, zobaczysz rozszerzenie nazwy pliku .ipynb. Część pynb jest skrótem od notebooka Pythona. I w tym rozszerzeniu, jeśli się zastanawiasz, pochodzi od iPython, który jest nazwą aplikacji, z której utworzono Jupyter Notebook, i jest skrótem od "interaktywny". Możesz usunąć plik notatnika, jeśli tylko ćwiczysz i nie chcesz go zachować.

Upewnij się tylko, że zamknąłeś notatnik w przeglądarce internetowej (lub po prostu najpierw zamknij całą przeglądarkę) — w przeciwnym razie może pojawić się komunikat o błędzie z informacją, że nie możesz usunąć pliku, gdy jest otwarty. Więc teraz jesteś gotowy do drogi. Masz świetny zestaw narzędzi do nauki Pythona. Proste umiejętności, których nauczyłeś się w tym rozdziale, przydadzą ci się dobrze w procesie uczenia się, a także w profesjonalnym programowaniu po opanowaniu podstaw.